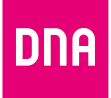

# DNA MATKAMOKKULA 4G+ WLAN E5787S

## Snabb- och användarguide

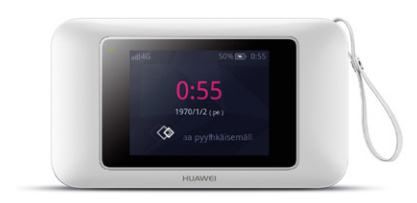

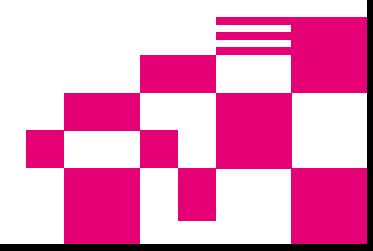

# Grattis till ett bra val!

DNA Matkamokkula 4G+ WLAN E5787s är en supersnabb Mokkula som använder den senaste nät- och wifi-tekniken. Till denna router med mobilanslutning kan olika enheter som behöver få tillgång till internet anslutas. Pekskärm och DNA:s anpassningar gör att enheten är mycket lätt och smidig att använda.

Bekvämaste sättet att använda Matkamokkula är att ansluta datorn, mobiltelefonen eller surfplattan till det wifi-nätverk som Mokkulan skapar. Wifi-nätverkets namn (SSID) och lösenord (WPA/WPA2) framgår av Matkamokkulans skärm eller av etiketten under batteriet.

För att du ska kunna använda maximal hastighet rekommenderas att enheterna ansluts till Matkamokkulans wifi-nätverk på 5 GHz-bandet. Enheten kan också anslutas till en dator via USB.

Det är bara några steg tills du kan börja surfa! Mer detaljerade instruktioner med illustrationer finns från sidan 4.

- Ta bort bakstycket och batteriet för att sätta in SIM-kortet i Matkamokkulans SIM-kortplats. Sätt tillbaka dem när SIM-kortet har satts in.
- Om Matkamokkulan inte startar när du trycker på strömknappen kan det hända att batteriet är tomt. Anslut den medföljande strömkabeln till enheten och sätt strömadapterns andra ände i uttaget.
- Placera Mokkulan så nära ett fönster som möjligt för att få bästa möjliga uppkoppling.
- Välj wifi-nätverk på datorn, surfplattan eller mobiltelefonen och ange lösenord. Du hittar dem enklast på Matkamokkulas skärm.

■ Ändra vid behov inställningarna enligt dessa instruktioner. Hitta den bästa platsen att ställa Matkamokkulan på med hänsyn till var 4G-basstationerna och de anslutna enheterna finns

#### Börja surfa!

Ändra inställningarna för enheten antingen direkt i enhetens skärm eller på administrationssidorna via webbläsaren i en ansluten enhet. Mer information från sidan **15.**

#### Matkamokkula använder micro-SIM-kortstorlek.

SIM-kortet lossnar utan större kraftansträngning när du trycker loss det på baksidan av SIM-kortet. Gå till DNA Kauppa och byt till ett nytt SIM-kort om du lösgör ett SIM-kort av fel storlek.

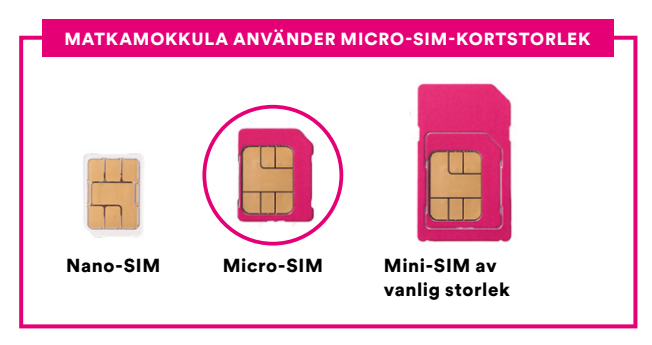

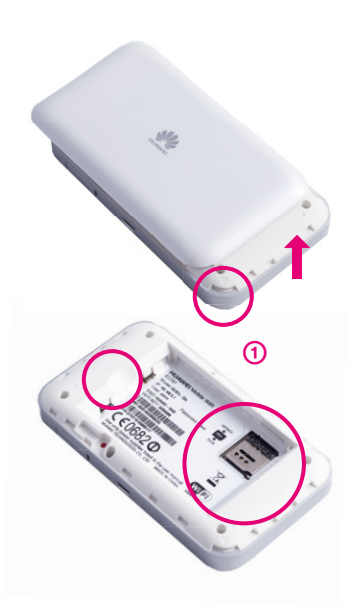

#### Sätt i SIM-kortet i Matkamokkulan så här:

- ➀ Ta bort bakstycket med hjälp av haken. Batteriet lösgörs enklast genom att tryckas upp i urtaget. Fästmekanismen för SIM-kortfacket under batteriet är en modell som skjuts upp och öppnas.
- ➁ Skjut upp och öppna SIM-kortets fack enligt bilden.

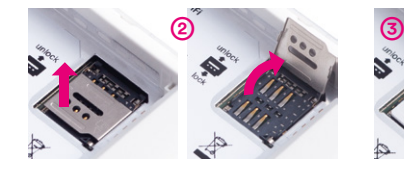

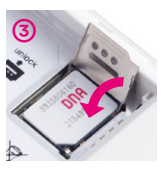

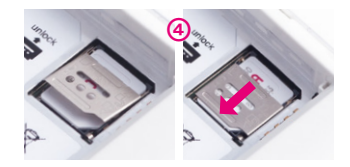

- ➂ Sätt i SIM-kortet i avsett fack. För att kontrollera att SIM-kortet är korrekt inlagt jämför SIM-kortets ena genomskurna hörn med markeringen på facket.
- ➃ Stäng och skjut in SIM-kortplatsens fästmekanism, kontrollera att SIM-kortet sitter stadigt och sätt tillbaka batteriet och bakstycket.
- ➄ Sätt tillbaka batteriet och bakstycket enligt bilden. Observera att batteriets kontaktytor ska matcha enhetens motsvarande ytor.

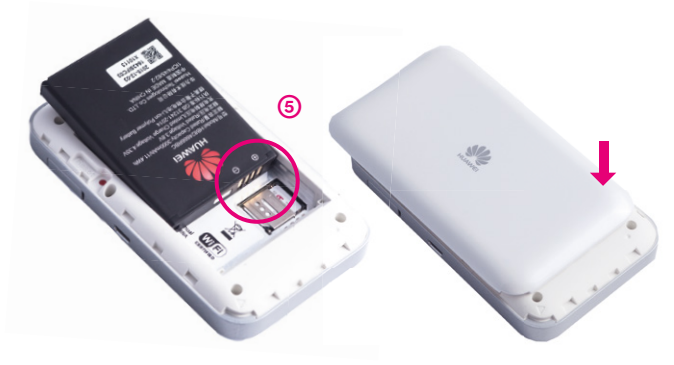

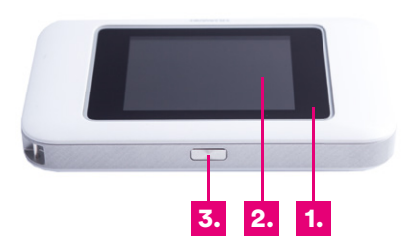

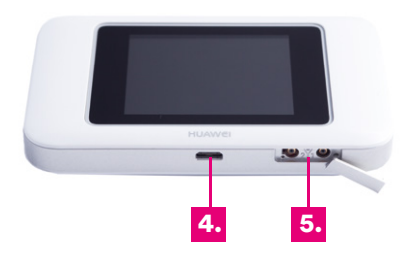

#### 1. Indikator

Blinkande rött = låg batterinivå Grönt = laddas (hög batterinivå) Gult = laddas (mellan batterinivå) Rött = laddas (låg batterinivå)

### 2. Pekskärm

### 3. Strömknapp

Slå på eller av Matkamokkula genom att hålla knappen intryckt.

### 4. Micro USB-port

Via denna port kan man använda en laddningsadapter eller ansluta en dator direkt till Matkamokkulan.

#### 5. Uttag för extra antenner (TS9) Extra antenner säljes separat.

Originalladdare medföljer. Använd endast kompatibla laddare som den aktuella tillverkaren tillhandahåller.

# Installation av trådlöst nätverk i Matkamokkula

DNA:s Mokkula-routrars trådlösa nätverk är krypterade. Nätverkets namn och lösenord framgår av Mokkulans skärm eller etiketten på under batteriet.

SSID (nätverkets namn): Exempelvis DNA-Mokkula-2G-XXXXX DNA-Mokkula-5G-XXXXX Lösenord: Exempelvis 12345678901 S/N:XXXXXXXXXXXXX E5787

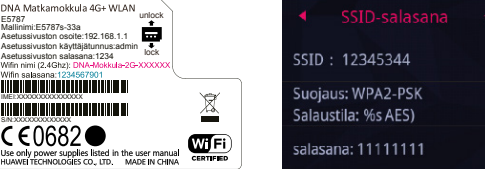

DNA Matkamokkula har stöd för wifi -nätverk på 2,4 GHz- och 5 GHz-bandet. Som standard är 2,4 GHz aktiverat. För att skilja dem åt har den ena "2G" och den andra "5G" i sina wifi -namn (SSID).

Aktivera 5 GHz-wifi -frekvensen antingen på Mokkulans skärm eller på administrationssidorna. Mer information på sidan 8 och från sidan 18. Observera att alla enheter inte har stöd för 5 GHz-bandet.

Mer detaljerade instruktioner för olika modemmodeller och operativsystem finns under dna.fi /tuki-mokkulat

Läs även om säker användning av internet och skyddandet av uppgifter under **dna.fi/tietoturvaopas** 

# Skapa wifi-anslutning

#### Windows 10

Klicka på nätverksikonen i det nedre högra hörnet i Windows på en Windows 10-dator.

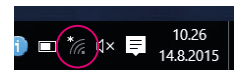

Välj därefter det nätverk vars namn framgår av Mokkulans skärm (SSID). Kryssaför "Anslut automatiskt" / "Connect automatically" och klicka på Anslut/Connect.

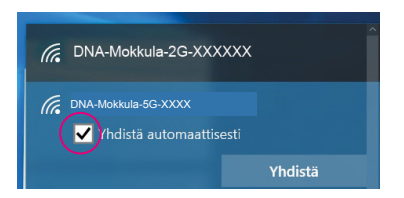

### Obs!

Som standard har DNA Matkamokkula 2,4 GHz wifi-nätverket aktiverat. För att uppnå den bästa hastigheten ska du aktivera 5 GHz-bandet på Mokkulans skärm och sedan välja detta nätverk i den enhet som du ansluter.\*

\*Observera att alla enheter inte har stöd för 5 GHz-frekvensen. Om en enhet inte hittar ett 5 GHz wifi -nätverk, använd 2,4 GHz i stället.

Efter detta frågar datorn efter lösenordet för det trådlösa nätverket. Lösenordet framgår av Mokkulans skärm (Lösenord). Ange lösenordet exakt som det står på skärmen och klicka på Nästa. Nu kan du börja använda internet.

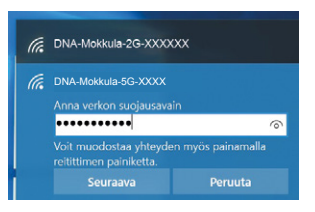

#### Windows Vista eller Windows 7

Klicka på nätverksikonen i det nedre högra hörnet i Windows om du har en Windows Vista- eller Windows 7-dator.

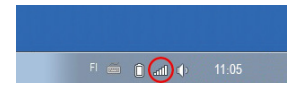

Välj därefter nätverk. Nätverkets namn framgår av Mokkulans skärm (SSID). Kryssa för "Anslut automatiskt" / "Connect automatically" och klicka på Anslut/Connect.

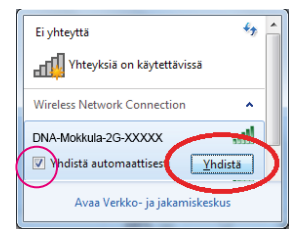

### Obs!

Som standard har DNA Matkamokkula 2,4 GHz wifi-nätverket aktiverat. Aktivera 5 GHz-bandet på Mokkulans skärm för att uppnå den bästa hastigheten och välj sedan detta nätverk i den enhet som du ansluter.\*

\*Observera att alla enheter inte har stöd för 5 GHz-frekvensen. Om en enhet inte hittar ett 5 GHz wifi -nätverk, använd 2,4 GHz i stället.

Efter detta frågar datorn efter lösenordet för det trådlösa nätverket. Lösenordet framgår av Mokkulans skärm (Lösenord). Ange lösenordet exakt som det står på skärmen och klicka på OK. Nu kan du börja använda internet.

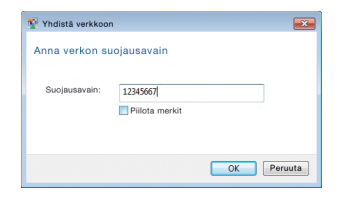

#### Windows 8

Flytta musens pekare till skärmens högra övre hörn. Välj därefter hjulikonen (inställningar). Klicka sedan på nätverksikonen.

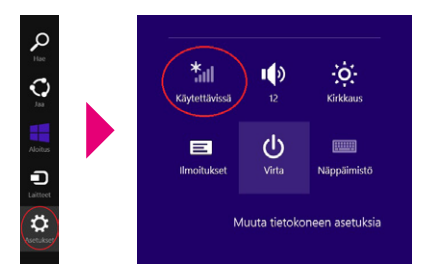

Välj därefter det nätverk vars namn framgår av Mokkulans skärm (SSID). Kryssa för "Anslut automatiskt" / "Connect automatically" och klicka på Anslut/Connect.

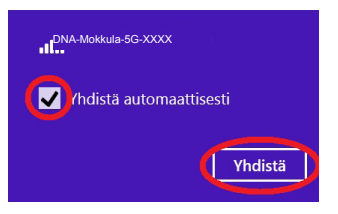

### Obs!

Som standard har DNA Matkamokkula 2,4 GHz wifi-nätverket aktiverat. Aktivera 5 GHz-bandet på Mokkulans skärm för att uppnå den bästa hastigheten och välj sedan detta nätverk i den enhet som du ansluter.\*

\*Observera att alla enheter inte har stöd för 5 GHz-frekvensen. Om en enhet inte hittar ett 5 GHz wifi-nätverk, använd 2,4 GHz i stället.

Efter detta frågar datorn efter lösenordet för det trådlösa nätverket. Lösenordet framgår av Mokkulans skärm (Lösenord). Ange lösenordet exakt som det står på skärmen och klicka på Nästa.

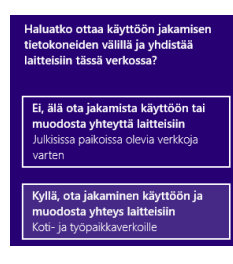

Välj det nedre alternativet om du vill dela filer mellan enheter. Om du inte vill dela filer mellan enheter ska du välja det övre alternativet.

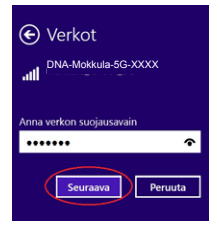

#### **MAC**

Klicka med musen på ikonen för trådlöst wifi-nätverk i övre delen av skärmen. Välj därefter det nätverk vars namn framgår av Mokkulans skärm.

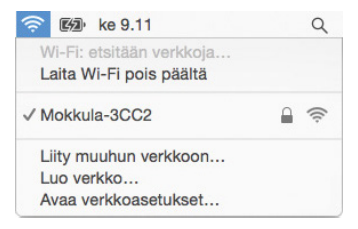

### Obs!

Som standard har DNA Matkamokkula 2,4 GHz wifi-nätverket aktiverat. Aktivera 5 GHz-bandet på Mokkulans skärm för att uppnå den bästa hastigheten och välj sedan detta nätverk i den enhet som du ansluter.\*

\*Observera att alla enheter inte har stöd för 5 GHz-frekvensen. Om en enhet inte ser 5 GHz wifi-nätverket, använd 2,4 GHz i stället.

Efter detta frågar datorn efter lösenordet för det trådlösa nätverket. Lösenordet står på Mokkulans skärm.

Ange lösenordet exakt som det står på skärmen. Klicka på "Kom ihåg det här nätverke" och Anslut.

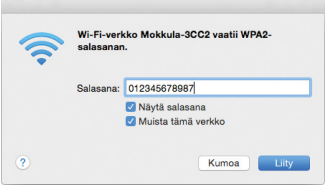

#### Apple iPad

- **➀** Välj inställningar på skrivbordet.
- **➁** Välj Wi-Fi i inställningarna. (i äldre iPad-enheter står det WLAN).
- **➂** Vänta en stund medan iPad:en söker efter nätverk. Välj därefter det nätverk som står på etiketten på undersidan av Matkamokkulan.
- **➃** Efter detta frågar iPad:en efter lösenordet för det trådlösa nätverket. Ange då det lösenord som står på etiketten på undersidan av Matkamokkulan.
- **➄** Tryck på Anslut. Nu är du ansluten till internet.

#### Android Tablet

- **➀** Gå till vyn där alla appar visas.
- **➁** Välj Inställningar.
- **➂** Välj Wi-Fi (i äldre Android-surfplattor Trådlösa och nätverk).
- **➃** Vänta en stund medan surfplattan söker nät verk. Välj därefter det nätverk som står på etiketten på undersidan av Matkamokkulan.
- **➄** Efter detta frågar surfplattan efter lösenordet för det trådlösa nätverket. Ange då det lösen ord som står på etiketten på undersidan av Matkamokkulan.
- **➅** Tryck på Anslut. Nu är du ansluten till internet.

# Mobil- och wifi-anslutning samt placering av Mokkulan

#### Wifi är ett anpassningsbart och enkelt sätt att bygga ett eget lokalt nätverk.

Ta dock hänsyn till följande:

- Hinder försämrar räckvidden för wifienheter Signalen färdas visserligen genom dörrar, fönster och lättare väggkonstruktioner, men varje hinder försvagar signalen. Signalen försvagas mest av material som metall, betong, tegel och sten. Vid större svårigheter kan lösningen vara extra antenner eller åtkomst punkter. Dessutom är det mycket viktigt var man placerar åtkomstpunkten eller antennen. Du ska inte ställa annan elektronik alldeles intill en wifi-enhet.
- Var uppmärksam på var enheterna placeras. Mokkulan ska ställas på en så central plats som möjligt i förhållande till det område man vill att nätverket ska fungera. Åtkomstpunkten ska också befinna sig på en plats som är högre upp

än den genomsnittliga bordshöjden.

- Ett trådlöst wifi-nätverk kan tillsvidare inte uppnå Mokkulas superhastigheter. När du ska använda våra snabbare hastigheter rekommenderar vi att du ansluter datorn direkt till Mokkulan med en USB-kabel.
- Även antalet trådlösa nätverk som finns i närheten och vilka sändningskanaler som används påverkar wifi-nätverkets hastighet och prestanda. Om din wifi-anslutning bryts eller är långsam kan detta korrigeras genom byte till en annan wifi-kanal eller genom manuell änd ring av frekvens. Se instruktioner från sidan 15 och dna.fi/tuki-wlan
- Vid mobilanslutning ska vid placeringen även hänsyn tas till 4G-nätets täckning. Den bästa platsen hemma för Mokkulan är nära ett fönster mot en basstation. Kontrollera på dna.fi eller kontakta kundtjänsten för att få reda på ungefärlig placering av basstationerna.

# Ändra inställningar för Mokkulan och konfigurationssidorna

Matkamokkulans inställningar ändrar du enklast på enhetens skärm. Mer avancerade och ovanligare inställningar görs på routerns konfigurationssidor.

Efter att datorn eller annan enhet har anslutits trådbundet eller trådlöst till Mokkulan kan alla inställningar göras via en webbläsare. Vi rekommenderar webbläsarna Internet Explorer, Firefox, Google Chrome och Safari.

- Starta webbläsaren, skriv http://dna.mokkula eller http://192.168.1.1 på adressraden och tryck Enter.
- I fältet för användarnamn anger du: admin och i fältet för lösenord: 1234
- När du klickar på OK öppnas konfigurationssidorna för modemet.

■ På konfigurationssidorna kan du också ändra wifi-kanaler, nätverkets namn och säkerhetsinställningarna.

Mer hjälp för hur du ändrar inställningar finns längre fram i den här guiden och på dna.fi/tuki-mokkulat

OBS! Tillverkaren tillhandahåller också en egen HiLink-app för enkel ändring av inställningarna för Mokkulan. Hämta gratisappen till din iOSeller Android-mobil från respektive appbutik.

# ÄNDRA INSTÄLLNINGAR FÖR MATKAMOKKULA

# Ange PIN-kod

Om SIM-kortet har en annan PIN-kod än 1234 måste PIN-koden anges på Matkamokkulans skärm eller via konfigurationssidorna.

### DIREKT PÅ SKÄRMEN:

- ➀ Välj Inställningar på pekskärmen.
- Välj PIN-hantering.
- ➂ Öppna SIM-kortet och ta bort PIN-kods frågan genom att ange PIN-koden.

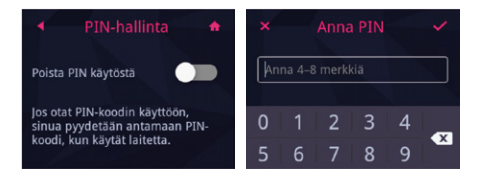

### I WEBBLÄSAREN PÅ EN ANSLUTEN ENHET:

- ➀ Öppna webbläsaren när du är ansluten till Matkamokkulans wifi-nätverk.
- ➁ Skriv http://dna.mokkula eller http://192.168.1.1 på adressraden
	- Standardanvändarnamn är admin.
	- Standardlösenord är 1234.
- ➂ Välj Inställningar upptill och PIN-kodshante ring i den meny som kommer underifrån.
- ➃ Välj Säkerhet.
- ➄ Ange PIN-koden vid Ange PIN och klicka på Använd.

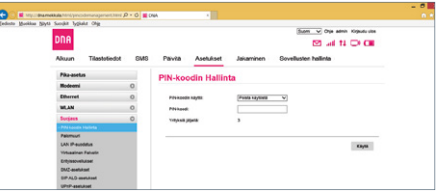

# Spela internetspel

Flera internetspel fungerar bättre om UPnP är aktiverat i Matkamokkulan. Kontrollera detta så här:

### I WEBBLÄSAREN PÅ EN ANSLUTEN ENHET:

- ➀ Öppna webbläsaren när du är ansluten till Matkamokkulans wifi-nätverk.
- ➁ Skriv http://dna.mokkula eller http://192.168.1.1 p adressraden
	- Standardanvändarnamn är admin.
	- Standardlösenord är 1234.

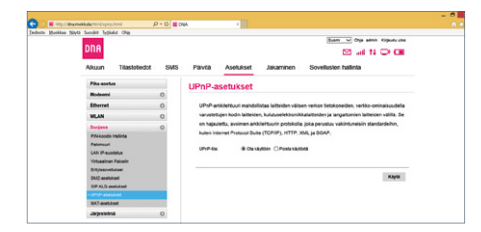

- ➂ Välj Inställningar uppe.
- ➃ Välj Säkerhet till vänster UPnP-inställningar i den meny som öppnas nerifrån.
- ➄ Kryssa för Aktivera.
- **6** Klicka på **Använd.**

# Låsa Matkamokkulan till 4Geller 3G-nätet

Mokkula-routrarna fungerar mest effektivt i 4Geller 3G-nätet. Om anslutningen bryts eller är långsam, ska du testa följande:

- Inomhus är anslutningen bäst i närheten av fönster.
- Montera extra antenner

Se täckningsområden dna.fi/kuuluvuus

Om Mokkulan används på gränsen mellan 4Goch 3G-nätet eller 3G- och 2G-nätet kan Mokkula-routern växla mellan dessa nät. Byte mellan näten kan ge upphov till avbrott och göra Mokkulan

långsammare. Lås Mokkulan till önskad nätteknik såhär:

### DIREKT PÅ SKÄRMEN:

- Väli Inställningar på pekskärmen.
- Väli Nätverksinställningar.
- ➂ Välj Primär status.
- ➃ Som standard försöker enheten hitta 3G/ 4G-anslutningar. Välj 3G eller 4G om du vill att enheten söker ett visst nät.

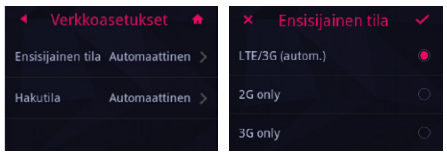

### I WEBBLÄSAREN PÅ EN ANSLUTEN ENHET:

- ➀ Öppna webbläsaren när du är ansluten till Matkamokkulans wifi-nätverk.
- ➁ Skriv http://dna.mokkula eller http://192.168.1.1 p adressraden
- Standardanvändarnamn är **admin.**
- Standardlösenord är 1234.
- ➂ Välj Inställningar uppe.
- ➃ Välj Modem till vänster och Mobilnätsinstäl ningar i menyn som kommer nerifrån.
- ➄ Välj Nät och i den nedrullningsbara menyn:
	- 4G/3G Välj först 4G-, sedan 3G- och till sist 2G-nät.
	- 4G Mokkulan låses till 4G LTE-nätet.
	- 3G Mokkulan låses till Dual Carrier eller 3G-nätet.
	- 2G Mokkulan låses till 2G-nätet.

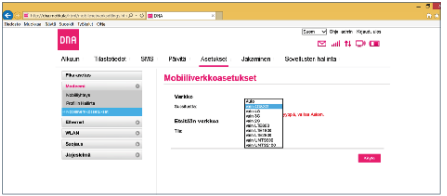

# Låsa Matkamokkulan till ett visst 4G-frekvensområde

Förutom valet av nät kan en låsning av Mokkulan till ett visst 4G-frekvensområde förbättra anslutningshastigheten och motverkar eventuella avbrott. En Mokkula, som exempelvis befinner sig på en plats med täckning från flera basstationer, kan växla till ett sämre frekvensområde.

Byte av frekvensområde på samma ställe som val av nät (se föregående punkt).

### DIREKT PÅ SKÄRMEN:

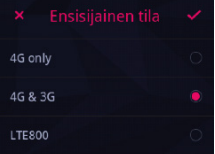

### I WEBBLÄSAREN PÅ EN ANSLUTEN ENHET:

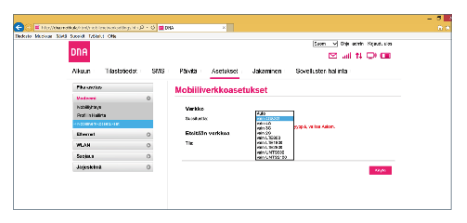

### Ändra wifi-nätverkets namn och lösenord

Du kan ändra namn och lösenord för wifi -nätverket. Om du gör detta ska de enheter som tidigare har anslutits till wifi-nätverket anslutas på nytt till det omdöpta wifi-nätverket.

Om du har glömt lösenordet till det omdöpta wifi -nätverket kan du återställa Matkamokkulan till fabriksinställningar. Lösenordet för wifi-nätverket återställs då till det lösenord det står på etiketten på undersidan av Matkamokkulan.

### DIREKT PÅ SKÄRMEN:

- Välj SSID-lösnord i huvudmenyn.
- ➁ Klicka på namn eller lösenord om du vill ändra dem.

### Skriv in nytt lösenord eller namn.

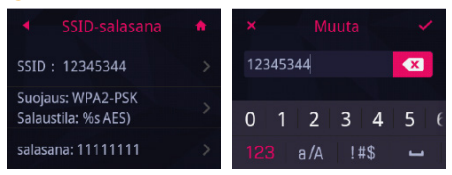

### I WEBBLÄSAREN PÅ EN ANSLUTEN ENHET:

- ➀ Öppna webbläsaren när du är ansluten till Matkamokkulans wifi-nätverk.
- ➁ Skriv http://dna.mokkula eller http://192.168.1.1 p adressraden
	- Standardanvändarnamn är admin.
	- Standardlösenord är 1234.

### Väli Inställningar uppe.

- Till vänster i menyn WLAN och i menyn som öppnas Wifi -grundinställningar.
- ➄ Välj uppe det nät som du vill ändra namn på, välj redigera och skriv in nytt namn för wi fi -nätet vid SSID
- ➅ Ange nytt lösenord vid I förväg delad WPA-nyckel. Om du vill att bokstäverna ska visas, välj nertill Visa lösenord.
- $\odot$  Klicka på Använd.

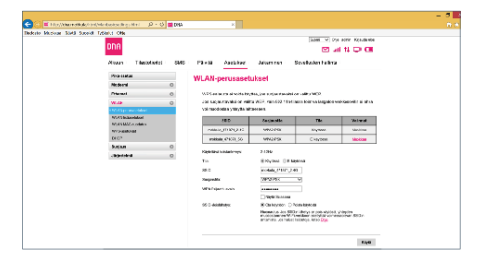

# Byta frekvens för wifi-nätverket

DNA Matkamokkula använder som standard 2,4 GHz-nätverket. Om du har en enhet som har stöd för 5 GHz-bandet, rekommenderas att du aktiverar bandet i inställningarna och ansluter enheten på nytt.

Observera att samtidig användning av 2,4 GHzoch 5 GHz-banden i Matkamokkulan sänker wifi -hastigheten till hälften.

### DIREKT PÅ SKÄRMEN:

- ➀ Välj Asetukset [Inställningar].
- ➁ Välj Wi-Fi.
- Välj band 2,4Ghz eller 5Ghz

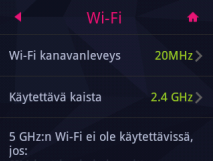

### I WEBBLÄSAREN PÅ EN ANSLUTEN ENHET:

- ➀ Öppna webbläsaren när du är ansluten till Matkamokkulans wifi-nätverk.
- ➁ Skriv http://dna.mokkula eller http://192.168.1.1 p adressraden
	- Standardanvändarnamn är admin.
	- Standardlösenord är 1234.

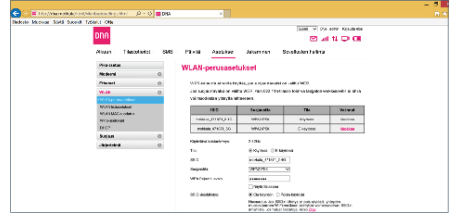

- ➂ Välj Inställningar uppe.
- ➃ Välj WLAN till vänster och i den expanderande meny Wifi-arundinställningar.
- Välj nätverksnamnet 2,4Ghz eller 5Ghz och klicka på Redigera:
- ➅ Vid status välj Använd.
- ➆ Klicka på Använd.

# Byta wifi-kanal och bandbredd

DNA Matkamokkula väljer automatiskt den bästa wifi -kanalen och bandbredd genom att skanna omgivningen på andra wifi -nätverk.

Om problem uppstår är manuell konfiguration möjlig.

### I WEBBLÄSAREN PÅ EN ANSLUTEN ENHET:

- ➀ Öppna webbläsaren när du är ansluten till Matkamokkulans wifi-nätverk.
- ➁ Skriv http://dna.mokkula eller http://192.168.1.1 på adressraden
	- Standardanvändarnamn är admin.
	- Standardlösenord är 1234.
- ➂ Välj Inställningar uppe.
- ➃ Välj WLAN till vänster och i den expanderan de meny Wifi-grundinställningar.
- ➄ Välj frekvensen 2,4 GHz eller 5 GHz och sedan den kanal som är mest ledig i den ned rullningsbara menyn som öppnas i avsnittet Kanal.
- ➅ Den nedrullningsbara menyn vid Kanalens bandbredd har följande alternativ beroende på frekvensområde: 20,40 eller 20/40 (auto). Välj det alternativ som är bäst i miljön.

### Klicka på Använd.

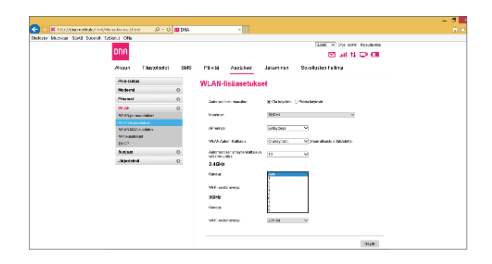

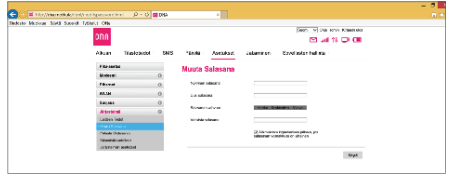

# Ändra energialternativen för Matkamokkulan

### DIREKT PÅ SKÄRMEN:

- Välj Energialternativ i huvudmenyn.
- Välj värde som ska ändras.

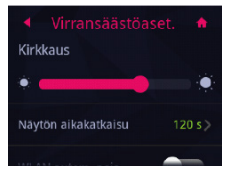

Observera att enhetens standardinställningar har optimerats för att maximera batteriets prestanda, men även med tanke på användarvänligheten.

# Uppdatera Matkamokkulan

Matkamokkulan får ibland uppdateringar som är bra att göra. Enklast går det att kontrollera uppdateringarna på Matkamokkulans skärm på sökvägen Inställningar -> Uppdtera -> Kontrollera uppdateringar.

I webbgränssnittet och på Mokkulans skärm visas vanligtvis ett meddelande om en ny uppdatering kan laddas ner.

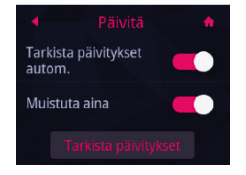

# Ändra administratörslösenord för Matkamokkulan

Du kan ändra administratörslösenordet för Matkamokkulan. Om du har glömt administratörslösenordet kan du återställa fabriksinställningarna för Matkamokkulan.

### I WEBBLÄSAREN PÅ EN ANSLUTEN ENHET:

- ➀ Öppna webbläsaren när du är ansluten till Matkamokkulans wifi-nätverk.
- ➁ Skriv http://dna.mokkula eller http://192.168.1.1 p adressraden
	- Standardanvändarnamn är admin.
	- Standardlösenord är 1234.
- ➂ Välj Inställningar uppe.
- ➃ Välj System till vänster och Ändra lösenord i menyn som expanderas.
	- Nuvarande lösenord är 1234.
	- Nytt lösenord Ange nytt lösenord.

■ Bekräfta lösenord - Bekräfta lösenord.

### ➄ Klicka på Använd.

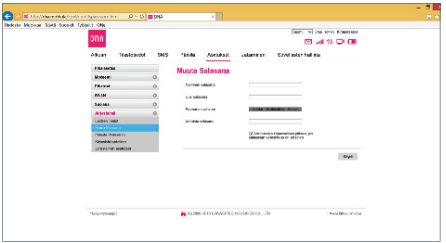

# Återställa Matkamokkulan till fabriksinställningar

Du kan återställa Matkamokkulans standardinställningar genom att hålla den röda reset-knappen under bakstycket intryckt i ca 15 sekunder.

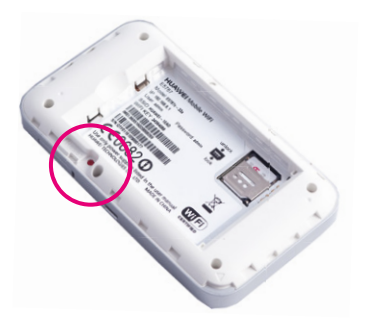

# Vanliga frågor

#### Varför svarar inte Matkamokkulan?

Testa att starta om enheten. Om detta inte hjälper, återställ till fabriksinställningar.

#### Varför går det inte alltid att ansluta till Matkamokkulan?

För att spara energi stänger Matkamokkulans automatiska stängningsfunktion ner wifi -anslutningen om anslutningen varit inaktiv under ett tag. Du kan aktivera wifi-anslutningen igen genom att trycka på POWER-knappen.

Du kan också avaktivera denna funktion, men detta kan då påverka batteritiden. Logga in på konfigurationssidorna eller nätverksgränssnittet och avaktivera automatisk stängningsfunktion för wifi-anslutning

#### Varför startar inte Matkamokkulan?

Batteriet är förmodligen tomt. Ladda Matkamokkulan en stund och slå på strömmen igen.

#### Varför stängdes Matkamokkulan plötsligt av?

Matkamokkulan kan bli överhettad om den används konstant under en lång tid.

Den stängs då av automatiskt. Wifi-anslutningen bryts och Matkamokkulan stängs av.

Innan du slår på strömmen igen, se till att enheten får ventilation och har kylts av.

#### Varför behöver jag vänta på DFS-funktionen?

DFS är en ny bestämmelse från EU där det föreskrivs att en batteridriven enhet måste kontrollera att dess wifi-nät på frekvensen 5 GHz inte stör radarstationer. Skanningen av radarstationer kan ta 1 – 15 minuter

#### Matkamokkulan har dålig hastighet.

Kontrollera först i högra, övre hörnet på Matkamokkulans skärm att 4G-anslutningen är tillräckligt bra. Placera vid behov Mokkulan på ett ställe där täckningen är den bästa.

Anslut en dator direkt till Mokkulan via USB. Om hastigheten nu är mycket bättre ligger felet i wifi. Mer information dna.fi/tuki-wlan

### Säkerhetsinstruktioner

Det här avsnittet innehåller viktig information om enheten. Avsnittet innehåller också information om säker användning av enheten. Läs denna text noggrant innan du börjar använda enheten.

#### Elektronisk utrustning

Använd inte enheten om det är förbjudet att göra det. Använd inte enheten om användningen kan medföra fara eller störa annan elektronisk utrustning.

#### Användningsmiljö

- Undvik dammiga, fuktiga och smutsiga miljöer. Undvik magnetfält. Användning av enheten i sådana miljöer kan leda till funktionsfel i kretsarna.
- Sluta använda enheten och koppla bort den från strömkällan innan du ansluter och kopplar bort kablar. Se till att händerna är torra när du hanterar enheten.
- Placera enheten på en stadig yta.
- Håll enheten borta från elektriska anordningar som genererar starka magnetiska eller elektriska fält, till exempel mikrovågsugnar och kylskåp.
- Stäng av enheten och koppla bort de kablar som är anslutna till den under åskväder för att skydda enheten mot blixtnedslag.
- Genom att inte använda enheten under åskväder skyddar du den mot risker som orsakas av blixtnedslag. Användning av enheten under åskväder sker på användarens eget ansvar. DNA ersätter inte skador som åska förorsakar!
- Idealisk drifttemperatur är 0 +40 °C. Idealisk förvaringstemperatur är -20 – +70 °C. Extrem värme eller kyla kan skada modemet och tillbe hören.
- Placera enheten och tillbehören i ett välventilerat och svalt utrymme där de inte utsätts för direkt solljus. Lägg inte handdukar eller andra föremål kring eller på enheten. Placera inte

enheten i en behållare som inte släpper igenom värme, till exempel en kartong eller påse.

- För att skydda enheten och tillbehören mot risken för brand och elektriska stötar bör du undvika regn och fukt.
- Håll enheten borta från värme- och brandkällor, exempelvis kaminer, mikrovågsugnar, spisar, varmvattenberedare, element och stearinlius.
- Placera inga föremål, till exempel stearinlius eller vattenglas, ovanpå enheten. Sluta genast använda enheten om något främmande föremål eller någon vätska kommer in i den. Stäng då av enheten och koppla bort alla kablar från den. Kontakta sedan ett auktoriserat serviceställe.
- Blockera inte enhetens ventilationsöppningar. Lämna minst 10 cm fritt utrymme runt enheten eftersom den avger värme.
- Låt bli att använda enheten eller dess program en stund om enheten blir överhettad.

Om huden utsätts för en överhettad enhet under en längre period kan symtom på mildare brännskador uppkomma, till exempel röda fläckar eller mörkare pigmentering.

- Låt inte barn eller husdjur bita i eller suga på enheten eller tillbehören. Det kan leda till skador eller explosion.
- Följ gällande lagar och föreskrifter och respektera andras integritet och lagstadgade rättigheter.
- Enheten ska ställas och användas så att avståndet mellan strålningskällan och kroppen är minst 20 cm.
- Placera enheten på en plats med goda mottagningsförhållanden. Avståndet mellan enheten och andra metallföremål (till exempel metallkonsoler eller dörrar och fönster av metall) ska vara större än 25 cm och avståndet mellan enheter ska vara 30 cm.
- Ta inte isär eller konstruera om enheten eller dess tillbehör. Om du gör det gäller inte

längre garantin och inte heller tillverkarens ansvar för skador. Kontakta DNA Kauppa för assistans eller reparation om något fel uppstår.

- Håll enheten torr och förhindra att den slår emot andra föremål. Om enheten står oanvänd länge, koppla bort den från strömkällan.
- Matkamokkulan får ibland uppdateringar som är bra att göra. Kontrollera uppdateringarna genom att godkänna dem på skärmen och kontrollera dem på administrationssidorna.

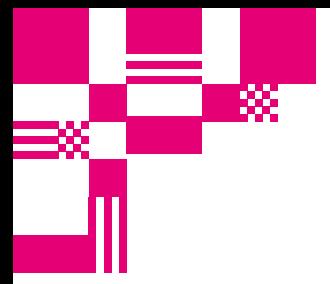

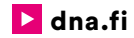

# Kundtjänst

044 144 044\* (må–fr 8–18, lö 9–16.30)

# Felanmälan

0800 300 500\*\* (24 h)

# Teknisk support för DNA:s kunder

HS Works 0600 305 060\*\*\* (må–fr kl. 8–18)

\*Samtal till DNA kundtjänst: Priset för samtal från mobiltelefoner är detsamma som för samtal till DNA:s mobilabonnemang (msa). Avgiftsfritt från DNA:s fasta abonnemang Samtalspris enligt operatörens prislista för samtal från andra abonnemang. \*\*Samtalet är avgiftsfritt från alla mobiltelefoner och fasta abonnemang i Finland. \*\*\*T.ex. användarhandledning, support för installation, programinstallationer, rengöring av infekterad apparat och installation av wifi-nät (2,33 €/min + lna).